# Papirux

# La revista libre Número 2, Año 0 Diciembre de 2008

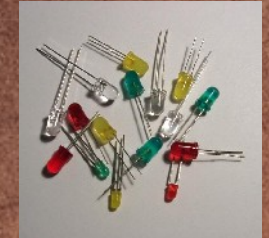

¿Te interesa la electrónica? Ktechlab: Simulador de circuitos

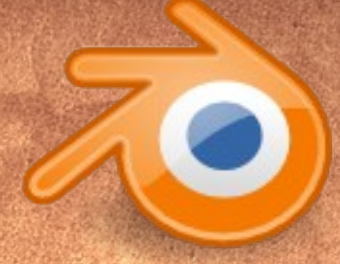

Blender: Tus propios diseños gráficos en 3D

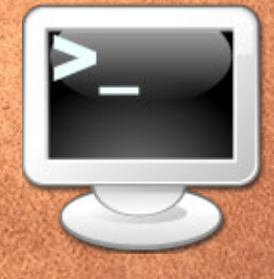

Comandos Linux: Primera entrega

# Intrepid Ibex: El nuevo Ubuntu 8.10

# editorial

# Para nuestros El equipo

# Lectores:

Bienvenidos al Papirux n°2, abrimos paso a nuevas ideas y secciones.

Las películas en 3D no son imposibles, te revelamos el secreto exclusivo. Sin embargo, necesitas un buen sistema operativo; por lo tanto, instalaremos Ubuntu Intrepid en el camino.

Por el camino de Papirux, hemos hecho muchos amigos, conocido gente, y sobre todo, ayudarla. Por eso te recomendamos Ktechlab para aprender acerca de electrónica.

Gracias a ustedes, Papirux n°1 alcanzó las 8,000 descargas en el mes de noviembre, eso nos llena de satisfacción, y orgullo. Por eso, publicamos a petición vuestra la primera entrega de comandos Linux.

Pero, a veces la consola es aburrida, para eso divierte con Torus Tropper.

Espero sus experiencias libres nos ayuden a crecer juntos por este camino del software libre, cómo la Fundación Wikimedia nos ayuda a crecer en conocimientos.

Disfruten la lectura.

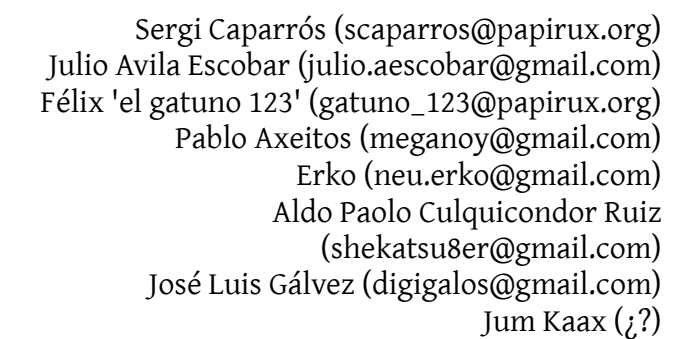

Contacto: papirux@papirux.org

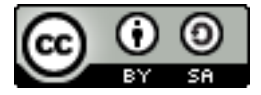

Esta Revista se distribuye bajo la Licencia Creative Commons: Por Reconocimiento - Compartir igual

Mas información en: http://es.creativecommons.org/ http://creativecommons.org/licenses/by-sa/2.5/deed.es Página 1

Orgulloso de estar hecho con OpenOffice.org Draw

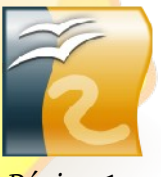

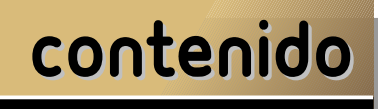

# Índice

Actualidad: Fundación Wikimedia Pág. 4

> Juegos Pág. 6

Tip's y trucos Pág. 20

Experiencias libres Pág. 21

# En Portada:

Edúcate: Ktechlab Simulador de circuitos electrónicos

Pág. 7

Multimedia: Blender Animación 3D de alta calidad.

Pág. 11

Review: Ubuntu Intrepid Descúbrelo a fondo

Pág. 14

Paso a paso: Instalando Ubuntu Intrepid

Pág. 16

Terminal ¿Miedo a la consola?, aquí te ayudamos.

Pág. 18

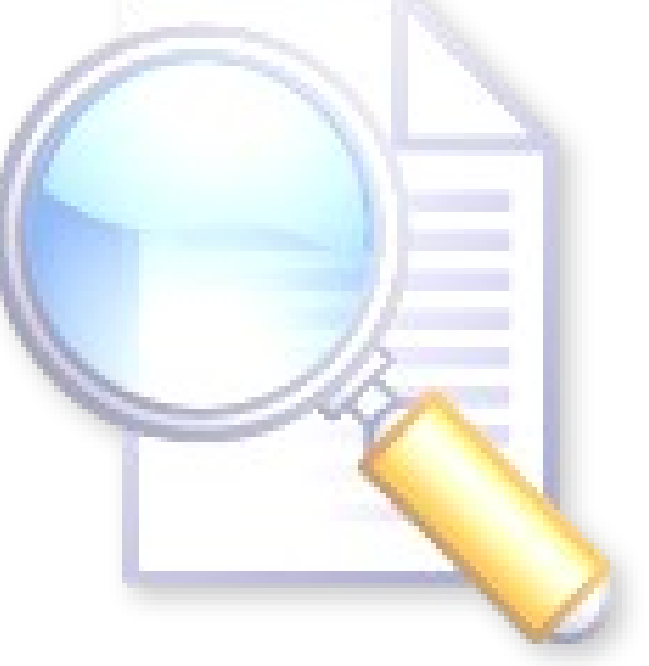

# Proximamente en Papirux, la revista libre  $\frac{1}{\sqrt{1}}$

# Artista: Pablo Axeitos

# ¡Viva Wiki!

Por Aldo Paolo Culquicondor Ruiz

Cuántas veces nos han dejado una tarea en el colegio o en la universidad o simplemente queremos saber sobre determinado tema. Ingresamos a la World Wide Web, usamos nuestro motor de búsqueda para hallar información sobre dicho tema y, en una muy larga lista de enlaces, el primero o uno de los primeros es de Wikipedia, la Enciclopedia Libre, un proyecto de la Fundación Wikimedia.

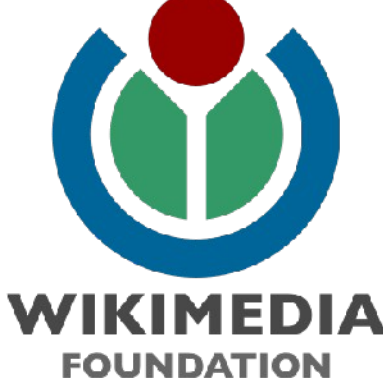

Wikimedia Foundation, Inc. es una organización sin ánimo de lucro instituida bajo las leyes de Florida (Estados Unidos) "dedicada a alentar el crecimiento, desarrollo y distribución de contenido libre, plurilingüe, y proveer todo el contenido de los proyectos basados en wiki al público gratuitamente". Su existencia fue oficialmente anunciada por el director general de Bomis y fundador de Wikipedia, Jimbo Wales el 20 de junio de 2003. El nombre de *"Wikimedia"* fue acuñado por Sheldon Rampton en una lista de correo en marzo del 2003. Los nombres de los dominios wikimedia.org y wikimediafoundation.org fueron adquiridos para la Fundación por Daniel Mayer.

La filosofía de Wikimedia consiste en la construcción colaborativa de artículos. Su licencia es GFDL (Licencia de documentación libre de GNU). Esta licencia, a diferencia de otras, asegura que el material licenciado bajo la misma esté disponible de forma completamente libre, pudiendo ser copiado, redistribuido, modificado e incluso vendido siempre y cuando el material se mantenga bajo los términos de esta misma licencia.

#### Wikipedia, su proyecto más exitoso, es una enciclopedia libre प्रि Ω multilenguaje. Reúne, almacena y transmite información 衵 en forma estructurada. La palabra Wikipedia se

construyó a partir de: *Wiki*,

Wikipedia

que proviene de *wiki wiki*, rápido en hawaiano y *pedia*, que proviene de *paideia, (παίδεια)*, educación en griego clásico.

Este proyecto también ha sido uno de los más criticados. Fundamentan que al ser "libre", modificable por cualquier persona, es muy fácil que ésta sea atacada por vandalismo que modifique los artículos con malas intenciones, pudiendo así haber grandes errores en la información, tal vez casi indeterminables, y por largos periodos de tiempo.

Sin embargo, aparte de las medidas correctoras llevadas a cabo en forma de reversión, aviso o bloqueo, la comunidad de *wikipedistas* crea y mantiene toda una serie de herramientas e implementaciones técnicas destinadas a actuar contra el vandalismo, desde foros y canales específicos de IRC hasta programas paralelos de detección y aviso, pasando por usuarios que son en realidad programas *bot* cuya misión es exclusivamente combatir los actos vandálicos.

Es así que, estudios de algunas revistas u otros, han demostrado que la Wikipedia es casi tan exacta como otras enciclopedias famosas, como la Británica. "Solamente han sido detectados ocho errores graves, como equívocos en conceptos importantes; cuatro en cada enciclopedia", señala Nature. "Pero los verificadores también han hallado numerosos errores factuales, omisiones o declaraciones engañosas: 162 y 123 en Wikipedia y Británica respectivamente", añade.

Más Wiki

Wikcionario es el diccionario de la fundación Wikipedia y funciona como complemento de Wikipedia debido a que gran cantidad de artículos que no cumplen con la calidad de enciclopédicos se destinan al diccionario.

Wikilibros es el proyecto en el cual se pueden encontrar libros, manuales, tutoriales y demás textos pedagógicos con un acceso gratuito y de contenido libre.

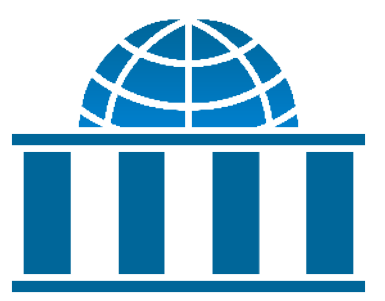

*Logotipo de Wikiversidad*

Wikiversidad se presenta como una alternativa de soporte educativo en linea, donde se facilita la construcción de planes de enseñanza a cualquier nivel de educación, interviniendo en grupos de aprendizaje, elaborando contenidos didácticos como evaluaciones y actividades de práctica, etc.

Wikiquote es un gran conjunto de citas célebres de personajes reconocidos, libros y proverbios.

Wikinoticias es una fuente de noticias de contenido libre que permite a cualquier persona hacer reporte de noticias de una gran diversidad de temas.

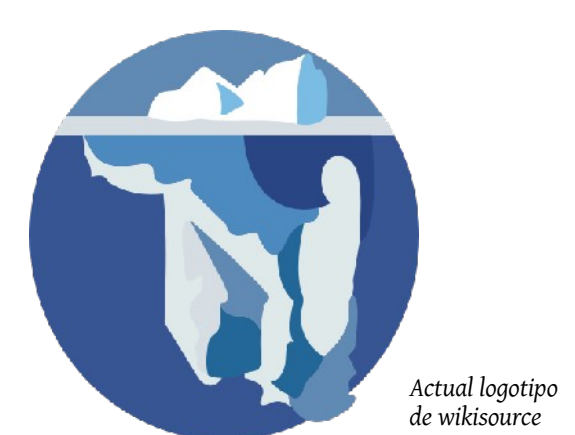

Wikisource Es una biblioteca en línea de textos originales que hayan sido publicados con una licencia GFDL o sean de dominio público.

Wikimedia Commons es un depósito común de imágenes y contenido multimedia para los proyectos de Wikimedia. Todos los archivos allí guardados pueden ser accedidos por los demás proyectos.

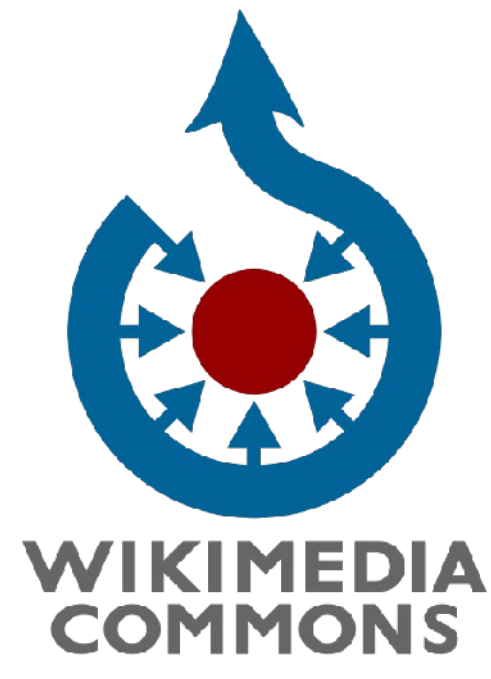

Todos los proyectos juntos ofrecen alrededor de 10 millones de páginas vistas al mes, y su tráfico puede alcanzar las 50.000 peticiones HTTP por segundo. La robustez y fiabilidad de sus servidores es imprescindible. Anteriormente, sus 400 servidores estaban gestionados por varias versiones de las distribuciones Red Hat y Fedora. Actualmente, usan Ubuntu.

"Imagina un mundo donde cada persona del planeta tiene acceso libre a la suma de todo el conocimiento humano." Éste es el eslogan acuñado por Jimmy Wales para conseguir donaciones para poder continuar con la espectacular labor de la Fundación Wikimedia.

# Torus Trooper

Torus Trooper es un juego de disparos creado por Kenta Cho, el port a Linux se debe a Evil Mr. Henry.

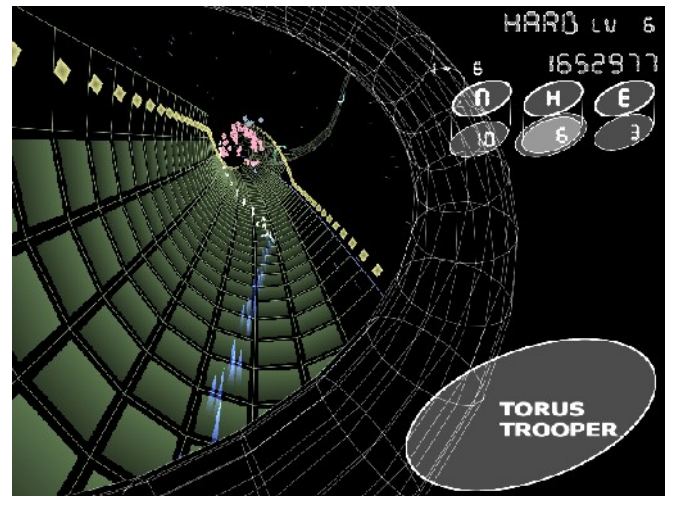

El objetivo del juego es muy sencillo, dispara a todo lo que se mueva sin que te destruyan, muy simple, ¿no? Pero dada la sencillez del estilo de juego se vuelve muy adictivo ya que cada vez que te matan te deja pensando "Lo puedo hacer mejor" o "¿Y si hubiera hecho esto...?".

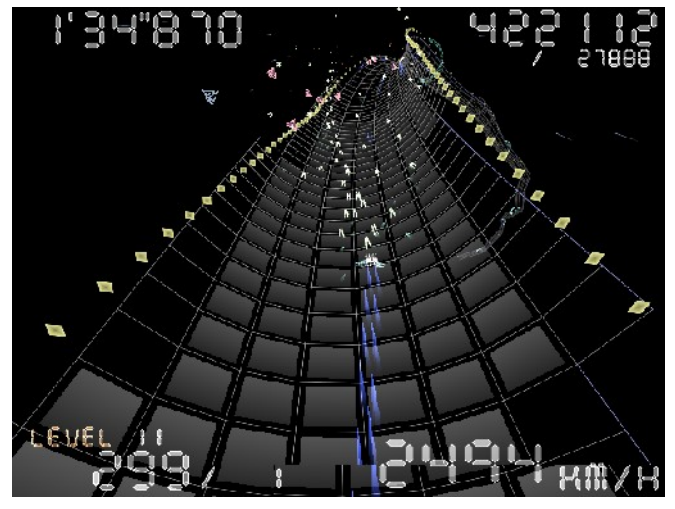

El juego cuenta con tres dificultades, "Normal", "Hard" y "Extreme", aunque al parecer solo cambia la velocidad del juego aumentando muy poco el grado de dificultad.

El juego a pesar de ser sencillo en cuanto a gráficos es muy llamativo, y mas cuando vas "a altas velocidades", ya que se consigue realmente un muy buen efecto de velocidad sin perder fluidez, inclusive en computadoras de pocos recursos.

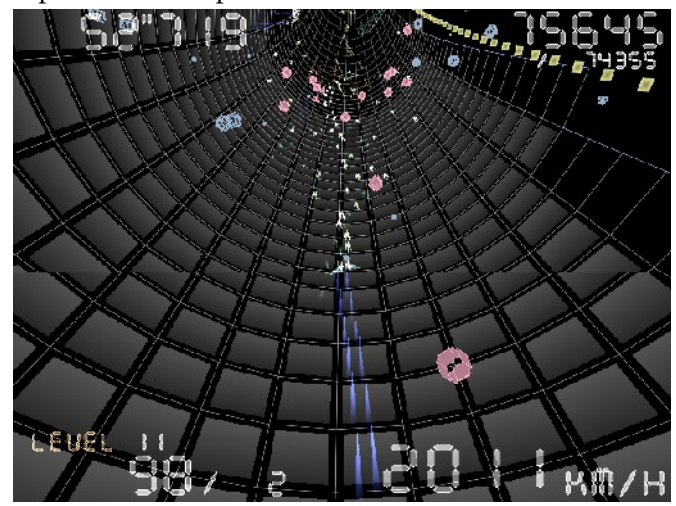

La música es buena, estilo electrónico , ambientando perfectamente el juego. Debido a que cuenta con pocas canciones, después de jugar algún rato sin que te maten se vuelve repetitiva.

Así que ya sabes, si buscas un juego para pasar un rato sin complicaciones y atractivo visualmente esta es la opción.

# educate

# Simulador de circuitos: KTechLab

Por José Luis Gálvez

Quienes nos dedicamos a la formación profesional y hemos optado por el uso del software libre, echamos en falta ciertas aplicaciones en electrónica, que es el campo en el que trabajo. Sin embargo, de unos años para acá las cosas han mejorado significativamente. Una de las aplicaciones que más me ha llamado la atención es KtechLab. Se trata de un simulador de circuitos electrónicos y microprocesadores PIC con un entorno muy atractivo y un futuro más que prometedor, si no fuera porque actualmente su desarrollo se encuentra parado, siendo la última versión la 0.3.6 que salió en abril de 2007.

## Arranque

Para arrancarlo podemos utilizar la consola y teclear *ktechlab*. Al momento de arrancar, aparecerá la siguiente ventana:

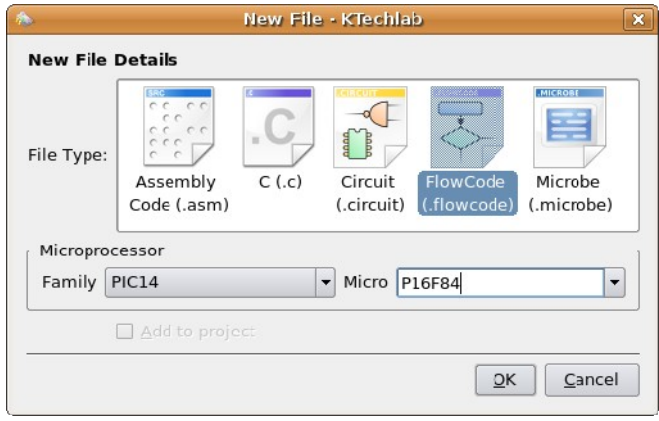

En ella se puede elegir una de entre las siguientes opciones:

●Ensamblador (Assemble Code): permite escribir el programa en lenguaje ensamblador, con la opción de su paso a lenguaje máquina, para diferentes microcontroladores PIC. Este lenguaje suelen utilizarlo preferentemente los técnicos en electrónica.

●C: para programar el microcontrolador utilizando lenguaje C, muy conocido entre los técnicos en informática.

●Circuito (Circuit): permite la simulación de circuitos electrónicos. Para quienes se dedican a la enseñanza de la electrónica o quienes desean acercarse a ella, este tipo de simuladores es una herramienta básica de aprendizaje.

●Diagrama de flujo (FlowCode): para programar el microcontrolador utilizando un diagrama de flujo.

●Microbe: es un lenguaje de programación similar al BASIC.

## Interfaz

Seleccionando la opción Circuit nos aparece la siguiente interfaz, cuyas zonas principales se describen seguidamente.

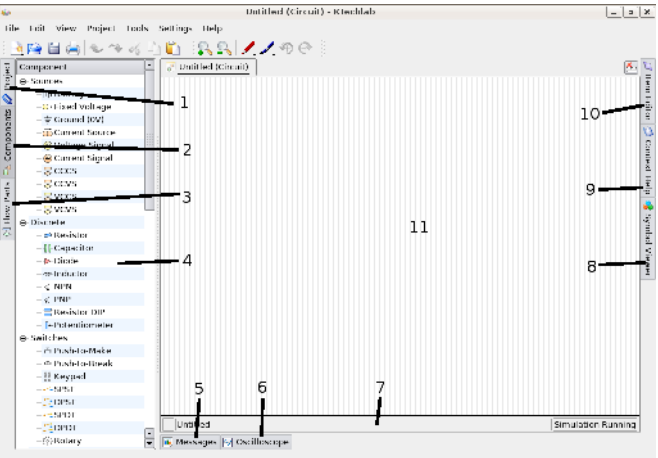

1. Proyecto (Project): visualiza la pestaña de proyecto con sus diferentes archivos.

2. Componentes (Components): visualiza la ventana con todos los componentes electrónicos disponibles, organizados por tipos.

3. Elementos de flujo (Flow Parts): visualiza la ventana con todos los componentes de diagramas de flujo disponibles, organizados por tipos. Página 7

4. Ventana de componentes: es la que aparece por defecto al seleccionar la opción Circuit.

5. Mensajes (Messages): despliega la ventana de mensajes del sistema.

6. Osciloscopio (Oscilloscope): despliega la ventana de visualización del osciloscopio.

7. Barra de estado: muestra distintas características del estado del sistema.

8. Visor de símbolos (Symbol Viewer): despliega la ventana.

9. Ayuda contextual (Context Help): despliega la ventana con el texto de ayuda del componente seleccionado.

10. Editor de características (Item Editor): despliega la ventana con las características del componente seleccionado para que puedan ser editadas.

11. Zona de trabajo: donde se montará el esquema a simular.

## Componentes

En la ventana de componentes aparecen un listado con todos los elementos que podrá disponer el circuito a simular. Están reagrupados en la siguientes siete categorías:

●Fuentes (Sources): elementos de excitación del circuito, como baterías fuentes de señal, fuente fija de tensión, etc.

●Componentes discretos (Discrete): contiene diferente componentes como resistencias, bobinas, condensadores, diodos, etc.

●Interruptores (Switches): con distintos tipos de interruptores.

•Salidas (Outputs): contiene elementos para visualizar los estados del circuito, como instrumentos de medida, LEDs, visualizadores de siete segmentos, etc.

•Lógica (Logic): con las puertas lógicas básicas y sondas de entrada y salida para dar y visualizar, respectivamente, niveles lógicos altos y bajos, eso que, en lógica positiva, los informáticos denominan unos y ceros, respectivamente.

●Conectores (Connections): diferentes elementos de conexión de los componentes de un circuito.

●Circuitos integrados (Integrated Circuits): incluye diferentes tipos básicos de circuitos integrados y el microcontrolador PIC.

## Uso general

Seguidamente se indican las instrucciones generales para comenzar a trabajar.

Posicionado de componentes: la forma más usual de dibujar un circuito es primeramente posicionar los diferentes componentes en la zona de trabajo para después conectarlos eléctricamente. En aquellos circuitos con muchos componentes, es importante dejarlos bien colocados, ya que una vez conectados, si se mueven, las conexiones pueden volverse ilegibles. Para llevar un componente a la zona de trabajo basta con seleccionarlo con un clic y arrastrarlo hasta la misma. Si desea llevar varios componentes del mismo tipo, dé sobre el mismo un doble clic y a continuación haga tantos clics en la zona de trabajo como componentes desee. Para abandonar este modo deberá hacer clic con el botón secundario.

Rotación: los componentes pueden girarse, una vez seleccionados, a partir de los botones de Giro positivo (Rotate Counter-Clockwise) y Giro negativo (Rotate Clockwise) de la barra de herramientas o haciendo clic con el botón secundario del ratón sobre el componente y seleccionando el ángulo deseado dentro de la opción Rotación (Orientation) en el menú emergente.

Conexión: para conectar los distintos componentes existen dos modos, automático y manual, que pueden ser seleccionados desde la opción de menú Modo de conexionado (Roting Mode) dentro de Herramientas (Tools). En el modo automático deberá acercar el puntero del ratón, en forma de flecha, hacia la patilla del componente a conectar hasta que el puntero cambie a una cruz. En ese momento haga clic, arrastre hasta la patilla del otro componente y suelte el botón para que aparezca el hilo conector. En el modo manual el conector irá apareciendo mediante clics sucesivos. También es posible conectar dos conectores entre sí, o una patilla a otro conector.

Borrado: para borrar un componente bast con seleccionarlo y pulsar la tecla de suprimir (Supr o Del). Si lo que se desea es borrar una conexión se selecciona mediante un clic cerca del conector, arrastrar hasta el mismo hasta que su color cambie, soltar el ratón y pulsar la tecla de suprimir.

Cambio de valores: para cambiar los valores por defecto con los que aparece un componente basta con seleccionarlo y observar en la barra de herramientas los cuadros de edición. También es posible hacer esto mismo desplegando la ventana Editor de características (Item Editor).

Insertar texto o dibujos: la opción Dibujar (Draw) permite insertar texto, líneas, elipses y rectángulos.

Simulación: por defecto la opción de simulación está activada, pudiendo ser pausada mediante pulsando F10 o mediante la opción correspondiente dentro de Herramientas (Toolls) del menú.

Visualización: con el fin de ver niveles lógicos, de tensión, de intensidad o formas de onda que proporcione el circuito, se conectarán los elementos de salida apropiados. Los elementos de medida indicarán sus valores directamente, mientras que las sondas lógicas, de tensión o de corriente se observarán desplegando la ventana del osciloscopio.

## Simulación de Circuitos

Como ejemplo de simulación podremos montar uno de los circuitos más básicos de los que se estudian al comenzar cualquier curso de electrónica: la carga y descarga de un condensador, cuyo esquema de montaje se presenta en la siguiente figura.

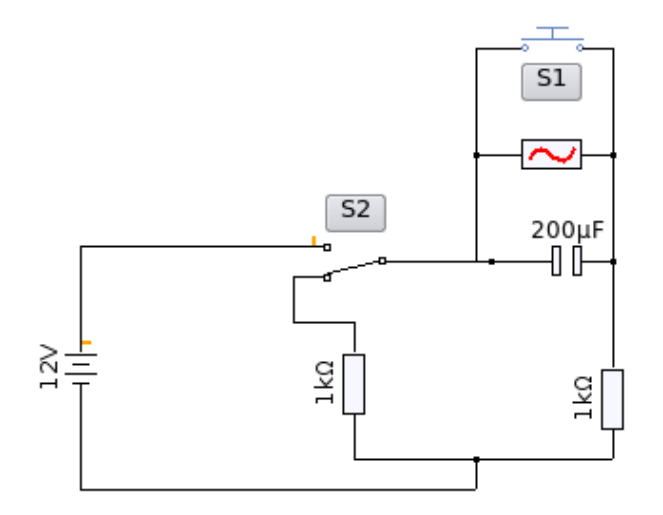

Se ha utilizado una sonda de tensión para observar la carga y descarga del condensador. El conmutador S2 permitirá la carga o descarga en función de su posición: en la superior el condensador se carga a través de la resistencia de la derecha y en la inferior se descarga a través de ambas resistencias. El pulsador S permitirá descargar completamente el condensador en cualquier momento.

Para observar las variaciones de la tensión se despliega la ventana del osciloscopio e interactuamos con el circuito. En la siguiente imagen podemos observar, de izquierda a derecha un proceso de carga interrumpido bruscamente por la pulsación sobre S1, seguido de un nuevo proceso de carga y otro de descarga. Obsérvese como el proceso de descarga es más lento que el de carga debido a la mayor resistencia, 1 kΩ en la carga y 2 kΩ en la descarga (el valor de dos resistencias en serie se suma).

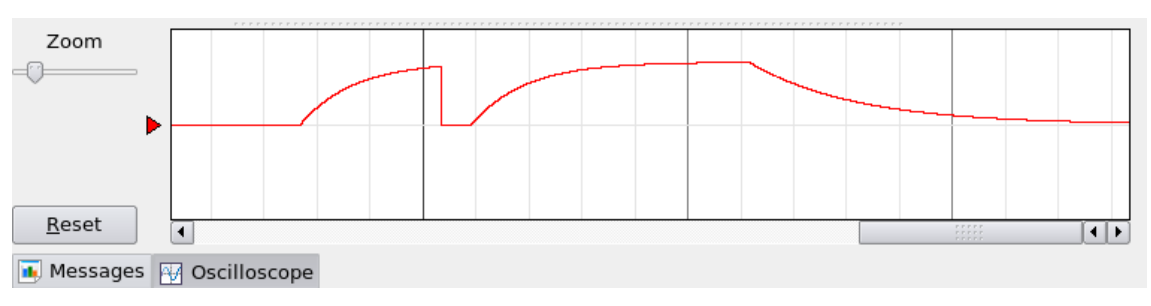

## Subcircuitos

Un subcircuito es una macro que el propio usuario puede crear a partir de los componentes que ofrece la aplicación, para luego ser empleado como un componente más. A continuación se explica paso a paso como crear un sub-circuito semi-sumador.

1. Se dibuja el circuito y sus salidas y entradas se unen a conexiones externas (External conexión).

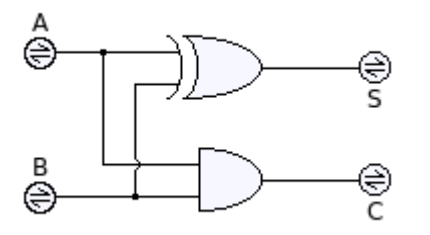

2. Se selecciona todo el conjunto, se da un clic al botón derecho, se hace clic en Crear un subcircuito (Create Subcircuit) y se pone el nombre (Semisumador en nuestro caso).

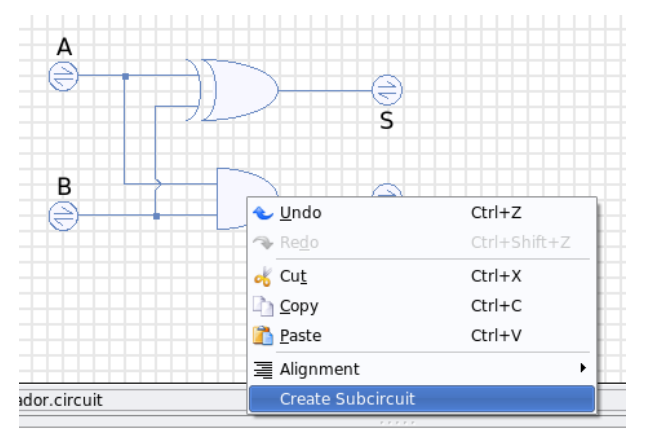

3. En el apartado Subcircuitos (Subcircuits) de la ventana de componentes, aparecerá como un nuevo dispositivo que podrá ser utilizado como bloque tantas veces como se desee.

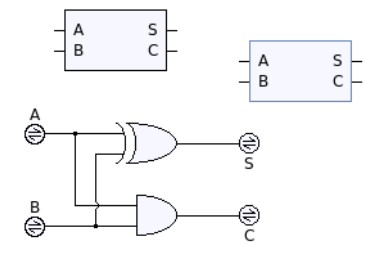

4. Ahora el subcircuito está listo para poder ser utilizado como cualquier otro dispositivo las veces que sea necesario. En el siguiente esquema se muestra un sumador completo a partir de dos semi-sumadores.

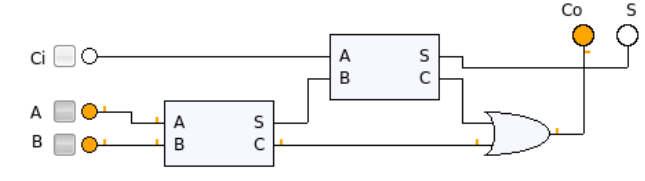

## Mejoras y errores

En la actualidad la versión 0.3 de Ktechlab es una de las mejores aplicaciones libres para la simulación de circuitos electrónicos a nivel básico. Sin embargo, aún posee carencias importantes y algunos errores que esperamos sean solucionados en versiones futuras. En este aspecto, las autoridades educativas de cada país podrían impulsar de manera decisiva el desarrollo de esta aplicación, dada su utilidad en distintas etapas educativas.

Osciloscopio: su carencia principal es la de no mostrar los valores, tanto de tensión como de tiempo, lo que impide tomar medidas en las señales.

Interfaz en español: según aparece en la Wiki oficial, esta carencia será subsanada en la versión 0.3.7.

Potenciómetro: tienen una variación lineal fija que no puede modificarse.

Componentes: se echa en falta componentes como transistores MOS o circuitos integrados básicos.

Lógica: se echa en falta un generador de palabras de al menos 8 bits, que pueda ser programado en hexadecimal y cuyas salidas puedan ejecutarse de modo cíclico o paso a paso.

Instrumentos de medida: además del voltímetro y el amperímetro para cc haría falta un polímetro para medir resistencias tensiones o corrientes tanto en continua como en alterna.

Subcircuitos: una vez creados no pueden abrirse. Circuitos aritméticos: hace falta incluir al menos un sumador de 4 bits con entrada y salida de conexión en cascada.

#### Enlaces de interés:

Página oficial del proyecto (http://ktechlab.org/): ofrece entre otros, enlaces para su descarga y de acceso a la Wiki.

KtechLab en Linexedu (http://linexedu.educarex.es/index.php/KtechLab): Permite una visión rápida de las posibilidades del programa con numerosos ejemplos que pueden ser descargados.

# multimedia

# Review: Blender

Hola a todos, esta vez en Papirux, haremos un análisis de un programa muy bueno con excelentes herramientas y potencial increíble. El programa es Blender, un

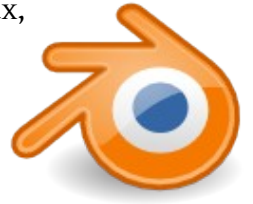

CAD (Dibujo Asistido por Computadora) enfocado al diseño en 3D.

Página oficial: http://www.blender.org/

Para los que tienen una idea del tema, es una herramienta similar a los ya conocidos Maya y 3D Studio Max. Blender cuenta con algunas ventajas sobre estas aplicaciones privativas, destacando obviamente que es una aplicación libre con el código disponible para aquellos que tenga la experiencia y el deseo de modificarlo. El programa es multiplataforma y cuenta con versiones también para Windows, MAC, FreeBSD y Solaris.

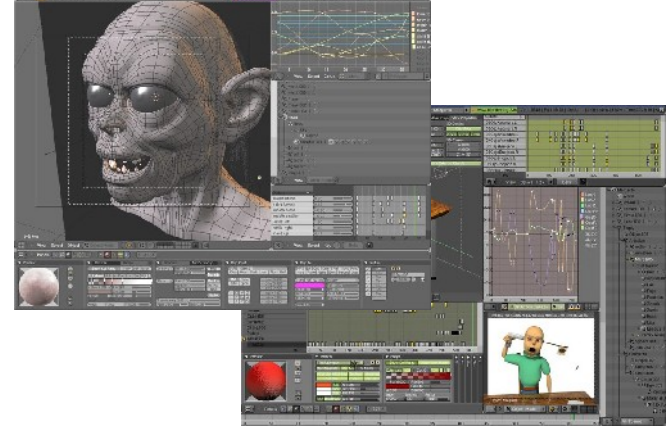

Su interfaz, bastante poco convencional, resulta a priori poco intuitiva, aunque después de un tiempo de estar trabajando con ella, nos resulta muy sencilla y accesible. Cabe destacar que es totalmente configurable, incluyendo la opción de operarlo en diversos idiomas, entre ellos, el español. Además, debido a que esta escrito en Python, cuenta con interfaz gráfica para los Scripts de este, y tiene una opción para configurar temas permitiendo que la forma visual sea mas personalizada y atractiva.

Hablemos acerca del Modelado. En la aplicación se pueden crear una diversa gama de objetos en 3D incluyendo mallas poligonales, superficies NURBS (Modelo matemático muy utilizado en los gráficos por ordenador para generar y representar curvas y superficies), vectores en las fuentes(TrueType, PostScript, OpenType), modelado de malla con base en el vértice, frente o borde de la selección. Con capacidad para 2D Bitmap/3D en apoyo a la simetría, y herramienta de selección suave para la edición en el modelo orgánico.

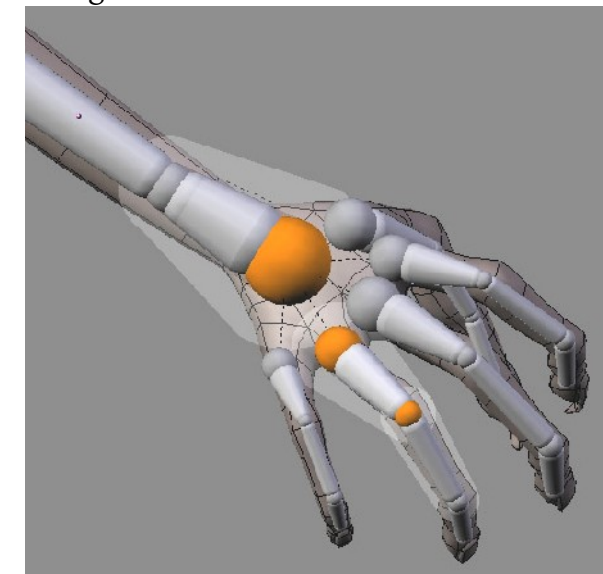

Aparejo (Rigging). Se puede crear rápidamente el esqueleto del diseño 3D y este se puede pintar igual de rápido con la opción "3D paint for vertex", además se pueden manejar capas en ambos elementos(esqueleto y pintura) para una fácil y cómoda organización de la estructura general del diseño. Con el modo "espejo", se puede ahorra mucho tiempo ya que combina algunas técnicas anteriormente mencionadas como el apoyo a la simetría y las capas en esqueleto y pintura, lo cual nos reduce el trabajo a la mitad, además tiene la habilidad de reducir la contracción y deformación del esqueleto del diseño para darle mayor fluidez y realismo.

La Animación es una parte vital en este tipo de programas, Blender cuenta con animación no lineal, es decir, se puede mezclar cada una de las acciones y elementos realizados, dando como resultado grandes trabajos y muy fluidos. Página 11

Por Jum Kaax

También se puede construir un vértice clave desde el cual animar el "esqueleto" evitando su deformación ya sea con la cinemática hacia adelante o inversa. En cuanto a audio se refiere, cuenta con su propio editor y sincronizado(audioanimación) para que esa ardua tarea se mas sencilla. El "Timeline" además de contar con las funciones clásicas de reproducción, también se pueden poner marcadores de ayuda para la pronta ubicación de algunos "frames" clave.

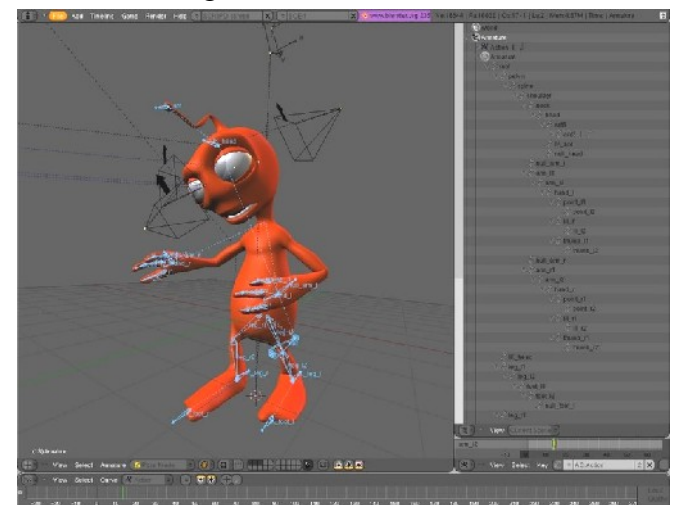

El sombreado en el modelado y animación en tres dimensiones es muy importante debido a que este le da realidad, resalta las fuentes de luz y nos hace sentir como si el elemento que estamos presenciando de verdad estuviera ante nosotros, Blender hace que esto sea una realidad sin complejos sistemas o trabajo extra debido al versátil manejo de texturas, reflexión de mapas, puede difuminar reflexiones y refracciones, también tiene la capacidad de sombreado tangente para que podamos crear cualquier efecto anisótropo.

*Blender, renderizando una imagen*

En algunos programas del mismo estilo se necesitan herramientas extras o mucha experiencia para la animación de particulas, pero Blender los simula fácilmente.

Este tipo de animación es una de las cosas fundamentales que debemos saber, ya que a través de esto podemos simular el comportamiento de fluidos como son las cascadas, tornados, y lagos por mencionar algunos ejemplos. La simulación de éstos es posible, inclusive si existe algún obstaculo enfrente, la entrada y salida del fluido es totalmente animada. Con esto podemos dar muchos efectos a nuestra animación, ya sea simular la gravedad, o viscosidad de un elemento, u observar como el viento colisiona contra el terreno para generar un vortex, o simplemente hacer que haya lluvia. También esto nos permite que el cabello de una persona se mueva con el viento y si el viento cambia de dirección, el cabello también lo haga. Todo lo anterior con la simplicidad que Blender ofrece.

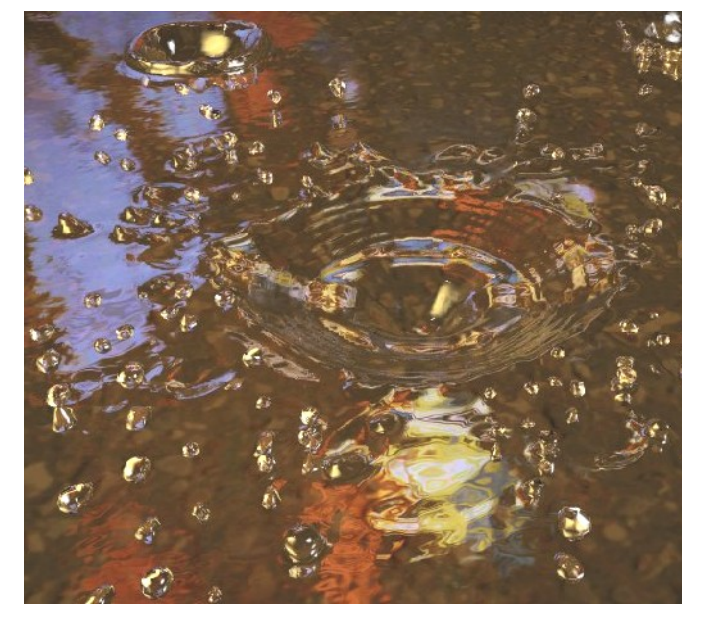

Ahora pasemos a algo que es verdaderamente destacable. ¿Cuántos de nosotros no hemos soñado al menos una vez ser programador de videojuegos? Pues dentro de "Blender" podemos hacer realidad ese sueño, ya que gracias a Realtime 3D/Game Creation, o creación en tiempo real 3D/juegos, lo que nos permite tener un editos gráfico lógico para la conducta interactiva, o lo que es lo mismo, programación para videojuegos.

Entre las características de esta opción podemos encontrar la detección de coaliciones y simulaciones de dinámica con soporte para Bullet Physics Library.

Esta biblioteca es de fuente abierta y es usada en la detección de cuerpo rígido y dinámica de cuerpo para Playstation 3, así que esto habla muy bien del potencial que posee para el desarrollo de juegos.

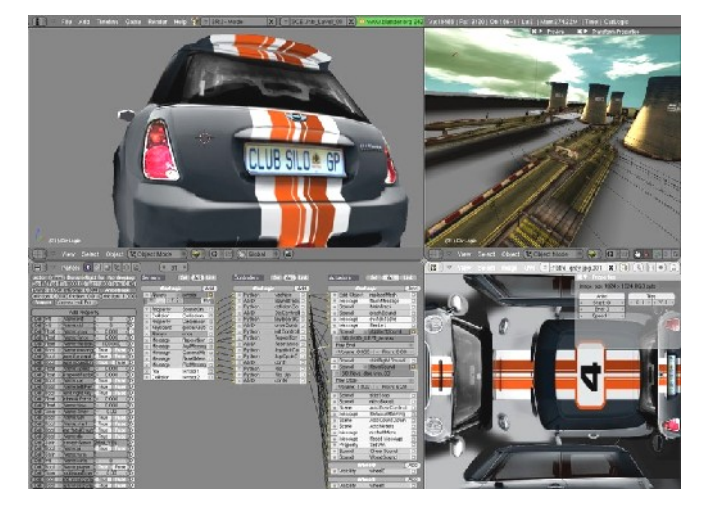

La disposición de poder manejar multi-capas de escena para la superposición de interfaces, manejo de pistas de audio a través de SDL, lo que nos garantiza un acceso sencillo a los recursos de sistema para la mejor integración con tarjetas de audio-video, apoyo pleno a la dinámica de vehículos como fricción de neumáticos, amortiguación o rigidez, soporte de OpenGL para todos los modos de iluminación incluyendo transparencias, animado y reflexión de texturas mas la reproducción de juegos y contenidos interactivos 3D sin la necesidad de compilar o de un pre procesamiento.

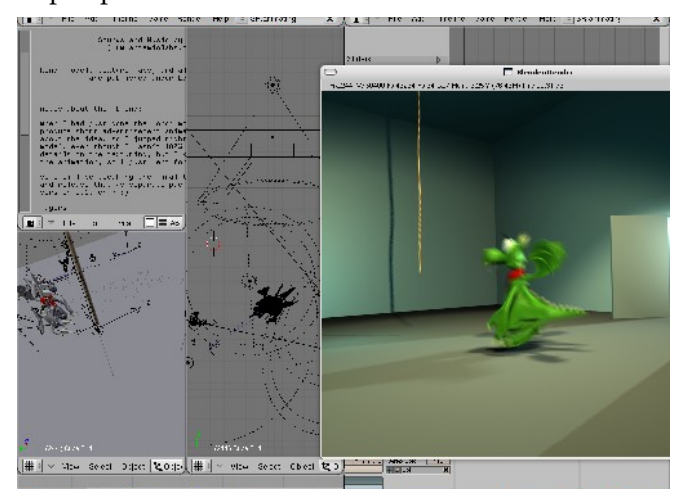

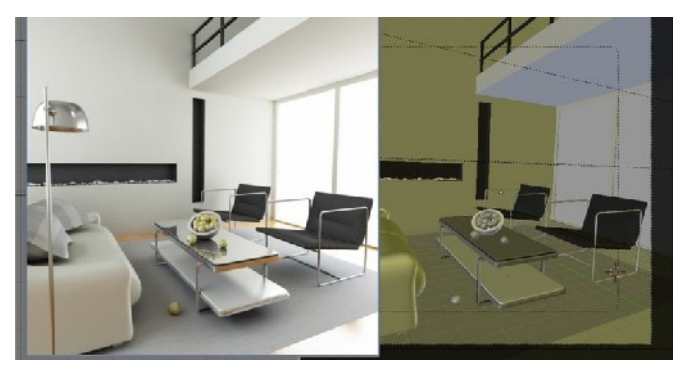

El Render es muy rapido, incluye Raytracer, sobre muestreo Motion-blur, sobreproducción de efectos, sin pixeles cuadrados, integración de ambiente a texturas de objetos por medio de capas, panel de vista interactivo previo a la presentación desde cualquier angulo, oclusión de ambiente, integración con el motor Yafray lo que permite grandes efectos en la iluminación, y exportación disponible para scripts externos como, Renderman(RIB) Povray, Virtualight, lux render, Indigo, y V-Ray.

Por ultimo hablemos acerca de los formatos soportados. En Blender cuando guardamos los avances de un proyecto, tendremos la certeza de que todo lo que empleamos va a estar en ese archivo ".blend", ya que todos los archivos, imágenes, sonidos, e incluso las fuentes ocupadas van a estar guardadas en ese archivo para su fácil transportación. Además este formato contiene una potente integración con bases de datos del sistema, lo que permite la gestión de escena y una dinámica vincular con múltiples archivos del proyecto.

El archivo ".blend" soporta formatos de compresión, para que aun sea mas fácil transportar nuestros proyectos, firmas digitales y encriptacion para seguridad y tranquilidad de nosotros. De igual forma el archivo ".blend" puede ser utilizado como una biblioteca vinculo para otros proyectos.

\* Parte del texto ha sido extraído página oficial de Blender

# Review: Ubuntu Intrepid Ibex

Por Julio Avila Escobar

Primero debo mencionar algo, que la verdad me asombró: el día 30 de octubre, día en que salió esta versión, el auge por ella era tal que yo no pude bajar la imagen .iso desde los servidores de Ubuntu, sino que tuve que bajarla 2 días después desde bittorrent. Esto solo significa que el interés por parte de las comunidades, desarrolladores, principiantes y otros usuarios ha estado incrementándose en los últimos tiempo.

Ya hablar de Linux, no es hablar de aquella instalación modo texto, sino de esta nueva faceta en la cual Ubuntu, ha estado participando de modo muy activo llevando a Linux a cada región, y demostrando la sencillez con la que se caracteriza. Y, es esta sencillez la que deseamos transmitirle con este review de Ubuntu Intrepid Ibex.

## Un poco de historia

Ubuntu Intrepid Ibex es la novena versión de Ubuntu, salio el día 30 del mes de octubre. El nombre de esta versión traducido al español, sería: Íbice Intrépido.

Y, con esta versión se celebra el aniversario número cuatro desde la primera versión 4.10 (Warty Warthog), el fin del soporte de esta versión será en Abril del 2010. He de mencionar que esta versión no tendrá soporte extendido (LTS) lo que permitirá aventurarse en nuevos territorios.

## ¿Qué trae Intrepid Ibex?

●Tema de escritorio alternativo rediseñado

●Mejoras en el soporte de todo tipo de computadoras; desde una maquina de trabajo actual (Doble Núcleo, Memoria RAM, chipset avanzados hasta maquinas con procesadores pentium III)

●Soporte 3G

●Sesión de Invitados

●Cifrado de Carpetas

## Requerimientos del Sistema

Así como Ubuntu nos ha tenido acostumbrados, de hacer sistemas con poca necesidad de recursos; así nos sigue acostumbrando con esta versión de Intrepid Ibex, ya que solo necesita: 386Mb de RAM y al menos 4Gb de espacio en disco.

## Novedades de Ubuntu Intrepid Ibex

●Gnome 2.24: La nueva versión del ambiente de escritorio por defecto, con nuevas características como pestañas en el explorador y botones de expulsión de drivers a un costado.

●X.Org 7.4: Nueva versión del servidor gráfico, que mejora el soporte para mucho dispositivos y agrega nuevos teclados y mouse's. Además de una opción de poder ejecutarse a prueba de fallos en caso de que se estropee en el archivo xorg.conf

●Linux Kernel 2.6.27: Lo más importante, el núcleo de Linux, que agrega soporte para una gran cantidad de cámaras web, tarjetas WiFi y mucho otro hardware nuevo. Algo nuevo en este kernel es el sistema DKMS que ahora, cada vez que lo actualices, todos tus módulos del kernel volverán a ser compilados, lo que se traduce en que no tendrás que estar volviendo a compilar drivers de nada sí actualizas tu kernel.

●Directorio Encriptado Privado: Ahora podrás tener todo aquello que no quieras que los demás vean en una carpeta segura.

●Sesión de Invitados: Activa una cuenta con bajos privilegios para aquellos que necesiten usar tu ordenador un momento sin dañar nada del sistema.

●Network Manager 0.7: Mejorado el sistema de conexiones de Ubuntu, el sistema estará conectado a la red sin necesidad de haber hecho login (útil para computadoras de acceso remoto), soporte para poder configurar redes 3G, tener varios dispositivos de conexión a la vez y otras mejoras.

●Samba 3.2: El nuevo Samba ha mejorado la comunicación de Linux con redes Windows, pudiendo transmitir ya mediante conexión encriptada.

Versiones de Software que se incluyen:

●Kernel 2.6.27-2 (Basado en el Kernel 2.6.27 RC)

- ●X.Org Server 1.5 ●Mozilla Firefox 3.0.1 ●OpenOffice.org 2.4 ●The Gimp 2.4.7 ●F-Spot 0.4.4 ●Pidgin 2.5.0 ●Brasero 0.8.1 ●Transmisson 1.33 ●Rhythmbox 0.11.6 ●Ekiga 2.0.12 ●Evolution 2.23.91 ●Nautilus 2.23.91
- ●Vinagre 2.23.90

Otras pequeñas modificaciones entre las aplicaciones están:

El capturador de pantallas, es diferente con respecto a la versión que viene en la versión 8.04 de Ubuntu. Específicamente viene ahora con la opción de incluir el puntero del mouse en las capturas de pantalla.

Página oficial: http://www.ubuntu.com/

# paso a paso

# Instalando Ubuntu Intrepid Ibex

Por Julio Avila Escobar

Como en las anteriores versiones de Ubuntu, nos aparecerá una pantalla para escoger el idioma con el cual seguiremos la instalación.

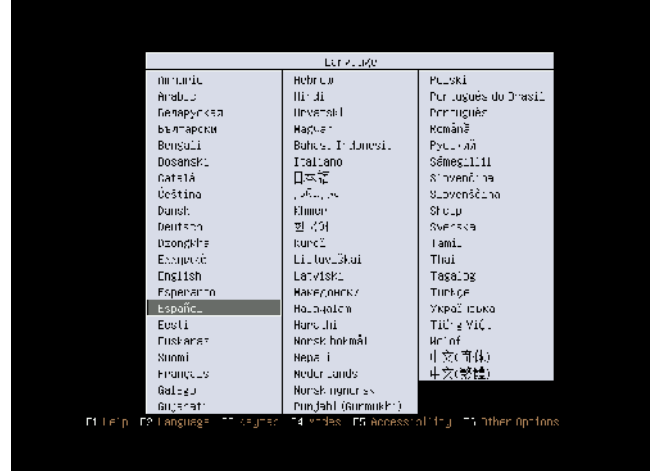

Luego escogemos **Instalar Ubuntu**, entre las opciones que nos aparece y justamente después se cargará la interfaz gráfica para así continuar con la instalación.

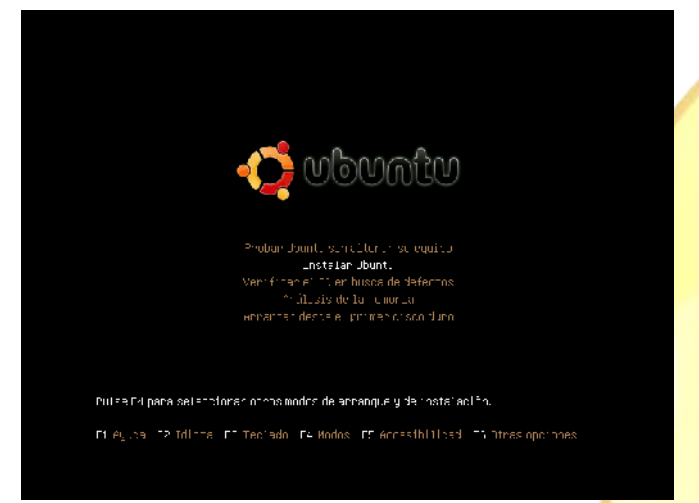

Nos aparecerá una ventana de bienvenida, na<mark>da ha</mark> cambiado con respecto a las demás versiones hasta el momento, siguen siendo 7 pasos para instalación.

El primer paso, fue el que comentamos enante acerca de la bienvenida.

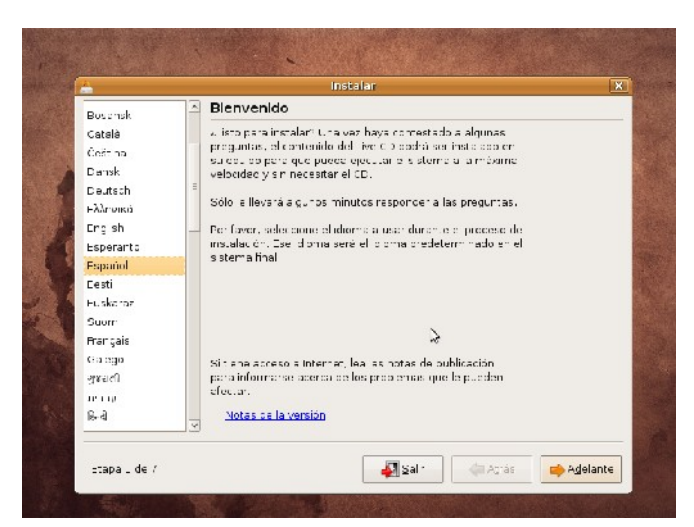

El segundo paso, es en donde vamos a configurar la zona horaria; la escogemos y damos clic en siguiente.

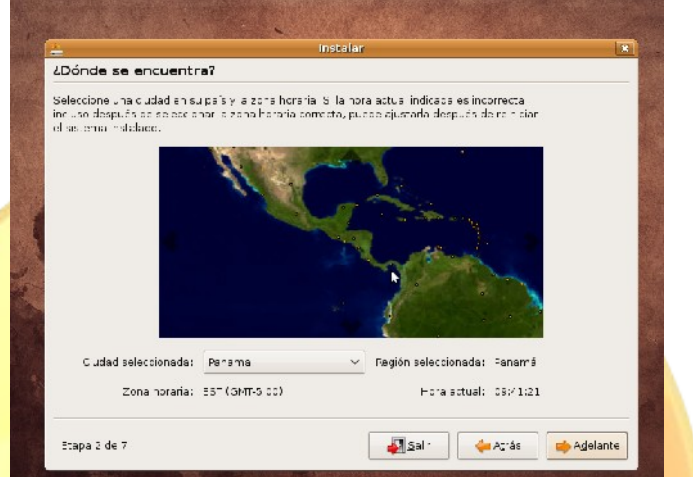

El tercer paso, es escoger la distribución del teclado. En este paso, sugiero que sí no están seguros de la distribución de su teclado, en la parte inferior se muestra un espacio en blando donde pueden probar ciertas teclas, entre ellas pueden presionar la tecla que se encuentra justo al lado del número uno, que suele cambiar mucho según la distribución del teclado.

El cuarto paso, el particionamiento. Nosotros hemos escogido tomar todo el disco para Ubuntu.

Recuerden que en caso de no querer usar todo el disco duro para Ubuntu, o quieran mantener otros sistemas operativos (Linux, Windows®) deben seleccionar el particionado manual.

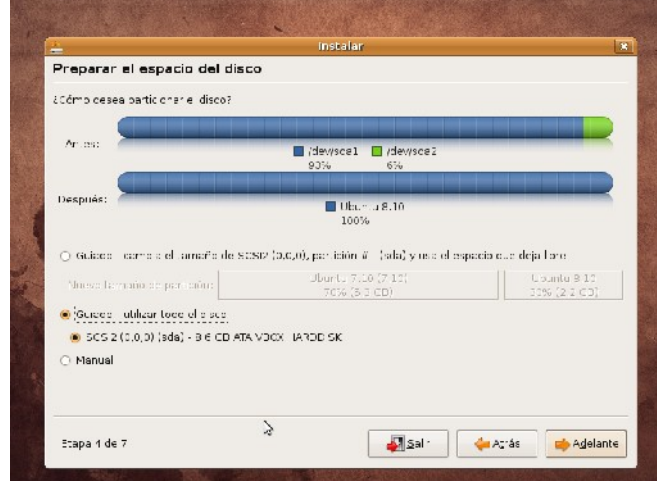

El quinto paso, es contestar ciertas preguntas, ya sabidas por muchos usuarios, contestar las preguntas relacionadas al nombre del dueño del ordenador, el nombre con el que desea iniciar sesión, la contraseña del mencionado usuario y por último el nombre del equipo.

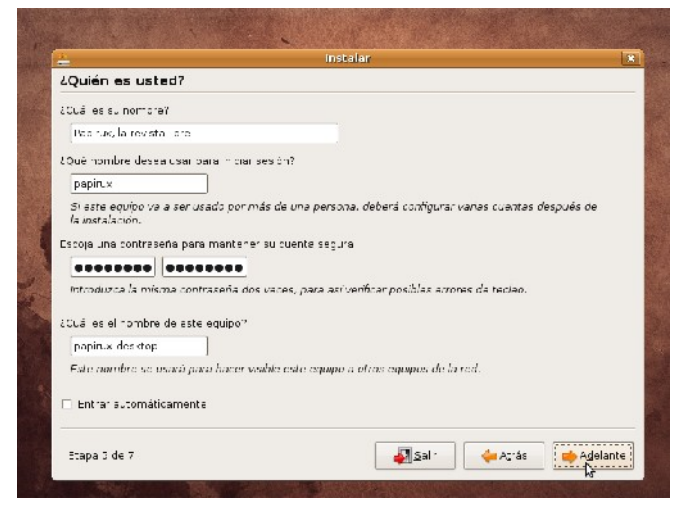

El sexto paso, es donde se recopila la configuración ingresada por el usuario, y obviamente como es el penultimo paso, acá es donde el usuario toma la desición de seguir con la instalación o retroceder para hacer alguna modificación.

Último paso, comienza la instalación. Debo decir que si durante la instalación el ordenador esta conectado a internet, se descargarán algunos paquetes de soporte de idiomas, cosa que no toma más de 3 minutos como mucho, con una buena conexión. Sin embargo, pueden desconectarse de internet antes de comenzar la instalación para poder descargar los lenguajes posteriormente.

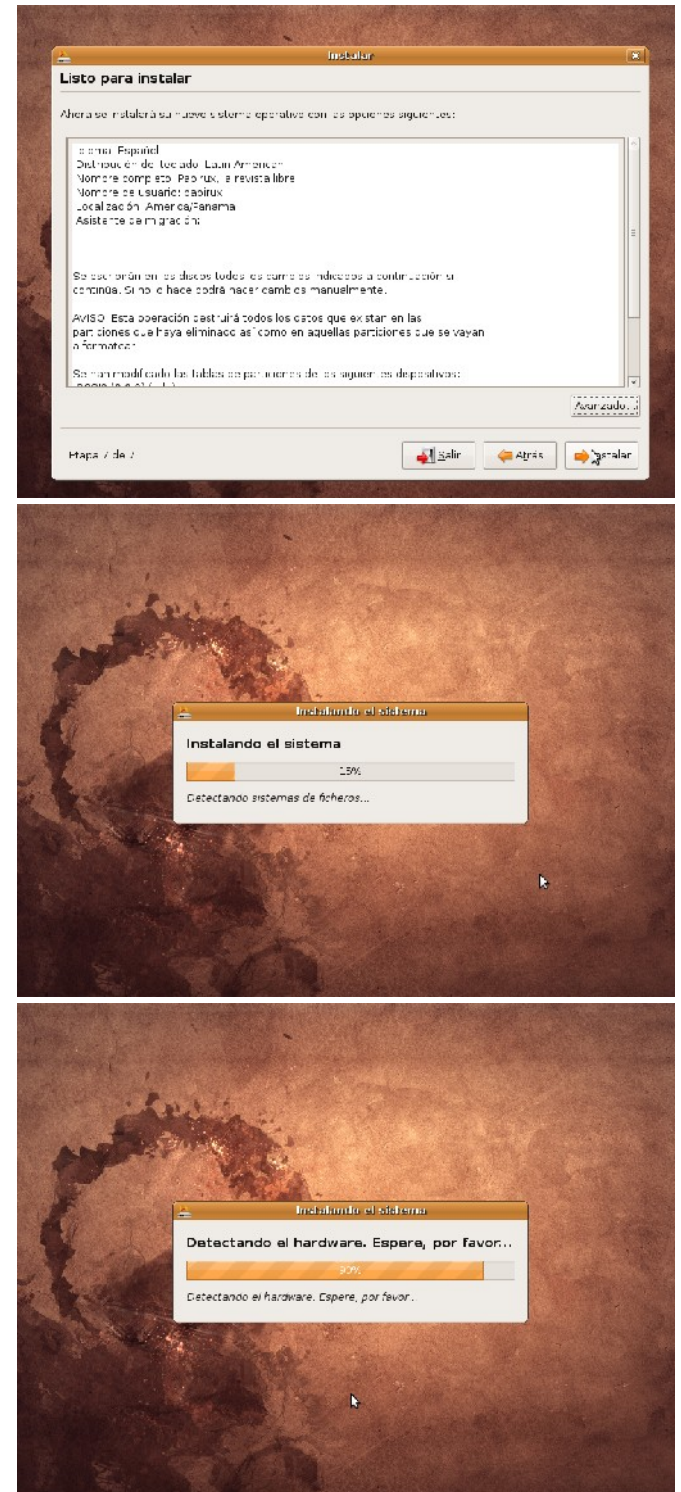

# Comandos en GNU/Linux

Por Sergi Caparrós

La línea de comandos es una de las partes más potentes de GNU/Linux. Quizás al comienzo sea algo intimidante para el usuario novel, pero una vez superado este miedo inicial la terminal comienza a formar parte de nuestra actividad habitual con el PC.

La terminal ha recibido muchos nombres: terminal, Shell, prompt, Bash, consola, línea de comando, (algunos la llaman erróneamente DOS). Podemos abrir una terminal en Aplicaciones > Accesorios > Terminal.

Verás un cursor parpadeante detrás del símbolo \$. La primera palabra es su nombre de usuario, seguido del símbolo "@", detrás se encuentra el nombre del equipo y a continuación está el signo ":" para separar la carpeta actual en la que se encuentra (la carpeta de inicio del usuario se representa con el símbolo "~".

# nombre\_usuario@nombre\_equipo:~\$

#### pwd

Permite saber en qué directorio nos encontramos (pwd son las iniciales de print working directory, mostrar directorio de trabajo). Por ejemplo mostraría /home/nombre\_usuario si estuviéramos en la carpeta home de nuestro usuario.

## cd

Permite cambiar de directorio. Puedes utilizar rutas relativas (a la actual) o rutas exactas.

cd /home/mi\_usuario -> Nos llevará al home del usuario.

cd Documentos -> Nos llevaría al directorio Documentos (debe existir dentro del directorio en el que nos encontramos).

cd ~ -> Para ir al directorio home del usuario.

- cd / -> Nos llevaría al directorio raíz.
- cd .. -> Sube al directorio superior.
- cd -> Vuelve al directorio anterior.

#### cp

Este comando sirve para copiar un archivo (duplicarlo). Por ejemplo "*cp archivo1 archivo2*" realiza una copia exacta de *archivo1* y lo llama *archivo2*, manteniendo *archivo1* intacto. Puedes copiar ficheros en el mismo directorio donde se encuentra el original o en cualquier otra ruta, manteniendo siempre el original.

#### mv

Es un comando parecido al cp, pero borra el fichero original. Sirve para mover o renombrar ficheros. Por ejemplo mv archivo1 archivo2 haría una copia exacta de archivo1 en *archivo2*, borrando posteriormente *archivo1*. Para mover un archivo utilizaríamos

mv /home/user/fichero.txt /home/user/otra\_ca rpeta/fichero.txt. Para renombrar un archivo (moverlo en la misma ubicación) simplemente hay que cambiarle el nombre , mv fichero1 fichero2.

## rm

Este comando elimina un archivo de un directorio (remove). Con rm fichero.txt estaríamos borrando el archivo llamado fichero.txt.

#### ls

Con ls podrás ver el contenido del directorio actual. Tiene varios parámetros para personalizar la visualización del resultado (tamaño, fechas, permisos, etc). Con ls -s aparecerá en formato lista y agrupado en columnas.

#### mkdir

Permite crear directorios. Con mkdir carpeta crearíamos un directorio en la ruta actual llamada "*carpeta*".

## chmod

Cambia los permisos de los archivos indicados. Puedes establecer permisos para el propietario, el grupo y el resto y se puede indicar si tendrá permisos de lectura, escritura o ejecución respecto al archivo. Para añadir o eliminar un permiso se utiliza un + o un - antes del permiso concreto. Por ejemplo para que el grupo pueda editar un archivo (escritura) se debería escribir chmod g+w fichero.txt

#### chown

Cambia el propietario y el grupo de un archivo. Con chown otrousuario fichero.txt cambia el propietario de fichero.txt ,que pasara a el usuario otrousuario.

## df

Sirve para ver la utilización del espacio del disco duro. Mejor utilizar  $df -f$  para ver el resultado de una forma legible (mostrando megabytes (M) y gigabytes (G).

## free

Muestra la memoria libre y la memoria utilizada. Utilizando free -m muestra la información en megabytes.

#### top

Muestra información sobre los procesos que se están ejecutando y los recursos del sistema como utilización de CPU, RAM, memoria de intercambio, etc. Pulsa <INTRO> o <ESPACIO> para actualizar y <Q> para salir.

#### uname -a

Muestra información sobre el sistema, el nombre del equipo, el kernel, versión y otros detalles. Si sólo queremos saber la versión del kernel podemos utilizar uname  $-r$ "

#### lbs\_release -a

Muestra información de la distribución de Linux que estás utilizando.

## ps -A

Permite ver todos los procesos que se están ejecutando en el equipo.

#### adduser

Crea un nuevo usuario. sudo adduser Valle Crearía un usuario llamado Valle en el grupo predeterminado. Te pedirá la contraseña de usuario (dos veces), nombre completo, habitación, teléfono de trabajo y de casa, etc. Si no queremos contestar a estas preguntas, podemos dejarlas en blanco pulsando <ENTER>.

#### passwd

Cambia la contraseña del usuario actual. Si utilizas passwd solicitará tu contraseña actual y dos veces la nueva contraseña. Si utilizas sudo passwd Valle cambiarás la contraseña del usuario Valle (sin solicitarte la antigua).

## who

Muestra qué usuario tiene sesión en el equipo.

#### addgroup

Crea un nuevo grupo. sudo addgroup nombregrupo crearía un nuevo grupo llamado nombregrupo.

#### deluser

Elimina un usuario. Para eliminar también el directorio personal debes hacerlo con la opción -remove-home

## delgroup

Elimina un grupo.

#### man y help

Para obtener ayuda de algún comando podéis escribir comando --help donde comando será el comando que queráis investigar. Por ejemplo mkdir --help mostraría la ayuda del comando mkdir. Si necesitas más información puedes utilizar el comando man seguido del nombre del comando que quieres investigar. man mkdir mostraría el manual del comando mkdir.

# Reinicio de Emergencia: SysRq

Por Sergi Caparrós

Todos sabemos que un sistema GNU/Linux es bastante estable y fiable. Pero un ordenador de escritorio con Linux instalado y multitud de aplicaciones, los últimos drivers, programas betas, efectos de escritorio, etc, etc puede ser que alguna vez se nos quede completamente colgado y no responda a ninguna combinación de teclas. Ni siquiera el Ctrl+Alt Barckspace reinicia el entorno gráfico. ¿Qué podemos hacer?.

En esta situación lo importante es prevenir daños mayores, sobre todo ocasionados al disco duro y el sistema de archivos. Lo importante es apagar correctamente el ordenador para minimizar los posibles daños.

La secuencia de teclas se denomina SysRq y está implementada en el kernel. Esta secuencia sirve para casos de emergencia en un sistemas Linux que ha dejado de responder. Pulsa:

## Alt+Imprimir pantalla y mientras las mantienes pulsadas debes pulsar estas teclas "R" "S" "E" "I" "U" y "B" (sin soltar Alt+Imprimir pantalla)

R: devuelve el control al teclado. S: sincroniza. E: manda a los procesos la señal term. I: manda a los procesos la señal kill. U: desmonta los sistemas de ficheros. B: reinicia el sistema.

Mientras pulsas las teclas no vas a oír ni ver nada. Parecerá que el sistema sigue colgado, pero no es así. Al poco tiempo el kernel termina todos los procesos, cierra los puertos, librerías , archivos, etc. De esta manera apagar el ordenador es mucho más seguro que desconectarlo directamente de la corriente o dejar el botón de "power" apretado.

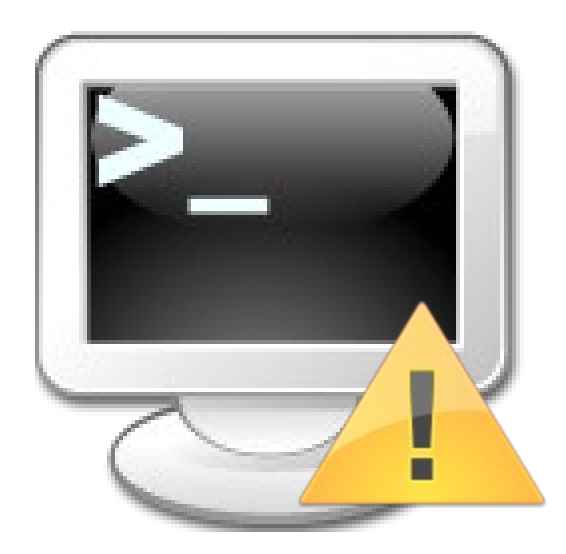

Recuerda que puedes mandarnos tu experiencia libre a papirux@papirux.org

# Iniciando con Linux

Cristian Arcos nos envía su experiencia libre:

Antes de comenzar, una pequeña reseña: este es un laboratorio de recuperación de piezas para una empresa manufacturadora de computadoras en Chile.

Nuestra experiencia con Linux empezó cuando llegó un nuevo jefe al laboratorio, Jaime, el cual odia y manifiesta que Windows no es de su agrado. Cuando el llegó, instaló unos servidores de datos y un servidor Proxy. Nosotros quedamos atónitos porque él usaba Linux Ubuntu 8.4.

Luego de unas charlas de la libre distribución y unos consejos de seguridad empezamos a instalar en nuestras computadoras y portátiles la distribución de Ubuntu.

Al principio fue un caos. Era totalmente diferente. Lo primero que nos tuvo que enseñar fue a usar líneas de comandos, a leer y pensar diferente a lo que estábamos acostumbrados.

Éramos torpes, casi unos lisiados en las consolas; pero Jaime no tuvo reparos en enseñarnos. Parecíamos niños de primaria curiosos de aprender cómo resolver problemas, de investigar mas allá de lo que nos decía.

Al final de seis meses nuestro gran callo cerebral Windows se fué y nos convertimos a la fé Linux y sus grandes proyecciones.

# Tu experiencia libre aquí

Lorem ipsum dolor sit amet, consectetuer adipiscing elit. Nunc vulputate tortor in sem. Nulla posuere magna vitae lorem. Nam vel sem. Nunc sodales libero a nulla.  $\mathbf{b}\mathbf{u}$ s pattis. Nullam elit mauris, accumsan non, aliquet quis, tri**rique sed,** urna. Nam sagittis. Morbi et nisi. Duis ligula metus, la Gia nequdignissim a, ornare quis, dolgr. Aenean pretium, sapien id cultrices sodales, metus ipsum s $Repif_{\alpha}$ orci, ac accumsan m $H$ elis ut tellus. Curabitur nisl nib**h,Gha**nchy nec, consequat sed, lobortis non, pede. Sed sed turpis.  $C$ ass aptent taciti sociosqu ad litora torquent per conubia nostra, per inceptos himenaeos. Duis vitae tortor eget turpis  $tempo$  mollis. Proin in neque quis nulla vehicula gravida. Pro $\pi$ X $\rho$ eles nunc eu nulla. Cras sed augue ac odio elementum phar<del>et*h*icijam er</del>os ligula, cursus a, cursus<mark>me</mark>c, varius at, augue Turn den and the control of the control of the control of the state of the state is so is insum  $\chi_{\text{Repi}}$  orci, ac accumsan in  $\mathcal{H}_{\text{fin}}$ <br>S. Curabitur nisl nibh, Ghanchanec, consequation is non, pede. Sed sed turpis.  $T_{\text{U}}$  by the both. Nam versum Nam sociales in<br>et quis, triple ried, urna. Nam sagittis. Mo<br>puis ligula metus, la Gila negi dignissim a, c<br> $\overline{obj}$ r. Aenean pretium, sapien la Giltrices so Tu pollis. Proin in neque quis nulla vel<br>da. Profi**x poles** nunc eu nulla. Cras sed aug<br>elementum pharet hou same eros ligula, cur<br>uspec, varius at, augue

Morbi pharetra loren $\mathbb{G}$ t $\mathbb{G}$ it, Cras quis odio et massa consectetuer adipiscing. Proin  $\overline{\text{seb}}$  Nunc commodo. Mauris mauris. Suspendisse in  $nS$ pellentesque consequat turpis. In hac habitasse platea dictumst. Mauris nibh. Vivamus tortor metus, semper vitae, dapib $\bigcirc$ y $\cdot$ congue vitae, leo. Duis auctor. In et enim. Integer dui. Cla**s m**aent taciti sociosqu ad litora torqu<del>en</del>t per conubia nostra, per**l'ho e**ntos himenaeos  $\frac{15}{10}$  experiment in the aquisor  $\frac{1}{10}$  experience and  $\frac{1}{10}$  experience and  $\frac{1}{10}$  cress quisodio et and  $\frac{1}{10}$  experience adipiscing. Proin  $\frac{1}{10}$  experience commis mauris. Suspendisse in  $\frac{1}{$ The Mauris nibh. Vivamus tortor metus, see apple congue vitae, leo. Duis auctor<br>Integer dui. Chale metal taciti sociosqu adust per conubia nostra, per thorps himen.<br>The experience of the difference of the devil.

Aliquam sem a**ugue, leeppentum** in, lacinia in, iaculis quis, diam. Proin cursus, Aulla *Histricies* interdum torquent per conubia nostra, pertilopios himenaeos<br>Aliquam sem augue, lie mentum in, lacinia in, iaculis<br>quis, diam. Proin cursus, ault de literatum<br>tristique, justo ipsum ullamcorper taqu<sub>íf</sub> vitae lobortis nibh felis ut neque. Nam sagittis. Nulla vitae nulla  $\partial u$ is $\partial$ convallis venenatis. Sed ornare tellus vel libero. Praesent t@kapurus, dapibus vitae, vulputate at, fac<u>ili</u>sis ut, turpis. Vivan**ia**s v**olu**tpat consequat mi. Etiam  $r$ t $q$ us $\Delta$ igula, eleifend sed, all $q$ an $\Delta\rho$ , congue sed, nunc. Don**t Orge**tra. Curabitur sollic**itud**in, dui eu varius imperdiet, lib<del>erda</del>ibero euismod odio, eu aliquam lectus arcu vitae odio. Sed the popelit in ante. Aenean metus. Praesent vehicula. Sed ne<sup>4</sup> libero. Aenean risus ligula, mattis ac, adipiscing consectetuer, laoreet mollis, pede. Suspendisse pharetra. Quisque pede. Cras egestas. In mollis. Sed consequat ullamcorper urna. Tu mon rens ut neque, want sagitus. Numa<br>du is convallis venenatis. Sed ornare tell<br>o. Praesent Chicourus, dapibus vitae, vulg<br>cilisis ut, turpis. Vivanias vilitpat consequently Trans de, turps: Vivanias variation<br>Trans digital de leifend sed, alle<br>Campage d'annumeration de la proposition<br>arius imperdiet, libred dibdy euismod od<br>am lectus arcu vitae odio. Sed teleporadit in<br>an metus Praesent vehic